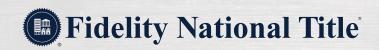

# **SMARTMAIL**Troubleshooting

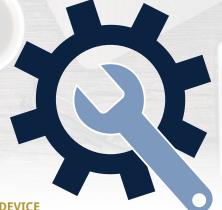

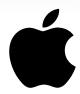

# TO VIEW DOCUMENTS IN SMARTMAIL USING AN APPLE DEVICE

To change your **block pop-up** settings on your device:

Go to the **Settings** icon on your phone

Go to the **Safari** option

Turn the **Block Pop-ups** option off so that a selection bubble **shows white**Block Pop-ups

When you get the decrease and disk on the decrease think you should

When you return to the SmartMail message and click on the document link, you should receive the Safari pop-up warning. Select the **Allow** option to view the selected document.

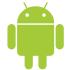

### TO VIEW DOCUMENTS IN SMARTMAIL USING AN ANDROID DEVICE

To change your **Block Pop-up** settings on your device:

Go to the **Settings** icon

Go down to **Settings** 

Go to **Site Settings** and then turn the setting to **"Allowed"** 

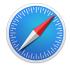

## TO VIEW DOCUMENTS IN SMARTMAIL USING SAFARI

To adjust the **pop-up blocker** settings from the Safari browser page:

Click Safari in the browser menu, located at the top of the screen, then choose Preferences

Click on the **Security** tab to open the Security Preferences window

Go to **Site Settings** and then turn the setting to **"Allowed"** 

In the Web Content section, uncheck the box next to the option called Block Pop-up Windows

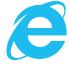

# TO VIEW DOCUMENTS IN SMARTMAIL USING INTERNET EXPLORER

(It is recommended you use Internet Explorer II without Compatibility Mode enabled)

First, close all open Internet Explorer windows

On your computer go to the Windows Start logo and choose **Control Panel** 

In the Control Panel choose the **Internet Options** icon

Select the **Privacy** tab along the top of the **Internet Options** window

Check the Turn On Pop-up Blocker and click on Settings

In the Address of website to allow field enter: \*.smartviewonline.net and the click ADD

Once you can see the \* .smartviewonline.net entry in the allowed sites you can click the **close button** 

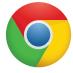

### TO VIEW DOCUMENTS IN SMARTMAIL USING GOOGLE CHROME

To add the SmartPortal to your **Pop-up blocker** exception list:

Open Google Chrome and click on the ! symbol in the top right of the tool bar

Choose **Settings** from the menu and it opens a new menu

Scroll down to the bottom to Advanced Settings and click the arrow to Open the Privacy and Security

Scroll down to **Content Settings** and click the arrow

Scroll down to **Popups** and click

Scroll down to Allow and click on ADD and then type in: https://[\*.]smartviewonline.net

You will need to close and reopen Google Chrome for changes to take effect

For the best in service, remember to always insist on Fidelity National Title.

Trusted everywhere, every day.